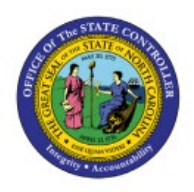

## **CORRECT ERRORS FROM**

### **INVOICE UPLOAD**

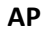

# **(SPREADSHEET)**

**QUICK REFERENCE GUIDE AP-22**

#### **Purpose**

The purpose of this Quick Reference Guide (**QRG**) is to provide a step-by-step explanation of how to Correct Errors from Invoice Upload (Spreadsheet) in the North Carolina Financial System (**NCFS**).

#### **Introduction and Overview**

This QRG This will enable you to view and correct the errors that occurred while creating invoices via spreadsheet and importing payment requests (party payments).

#### **Correct Invoice and Party Payment Errors**

To correct errors from invoice upload (spreadsheet) in NCFS, please follow the steps below:

1. Log in to the NCFS portal with your credentials to access the system.

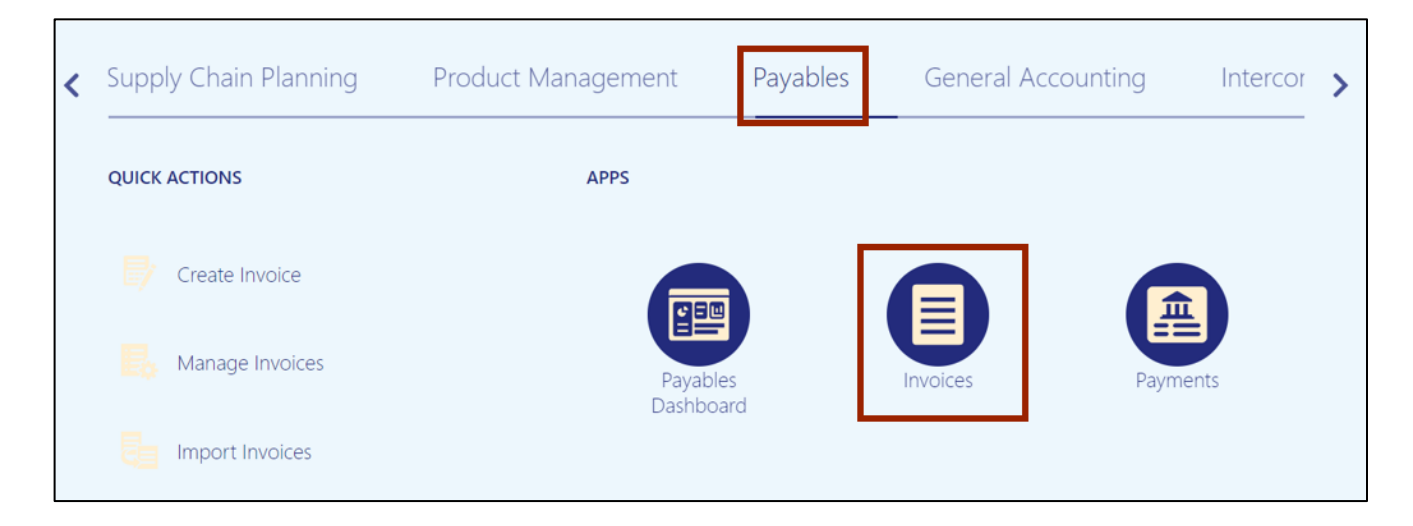

2. On the **Home** page, click the **Payables** tab and click the **Invoices** app.

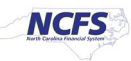

3. The **Invoices** dashboard is displayed. Click the **Tasks [ ]** icon and click **Correct Import Errors.**

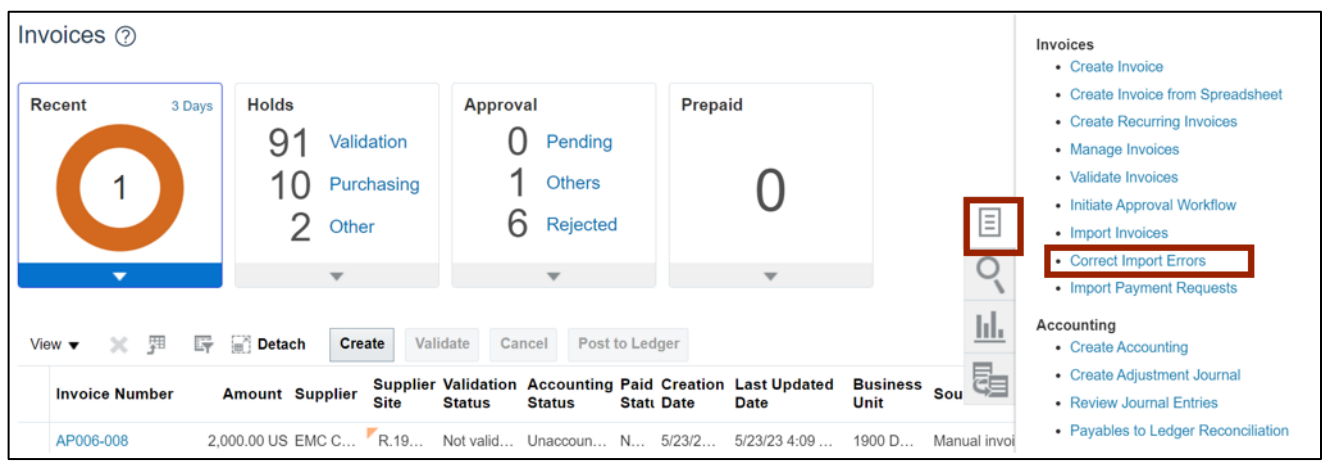

Note: **CorrectImportErrors.xlsx** file is downloaded. Open the excel file.

4. On the **CorrectImportErrors.xlsx** file, click the **Enable Editing** button.

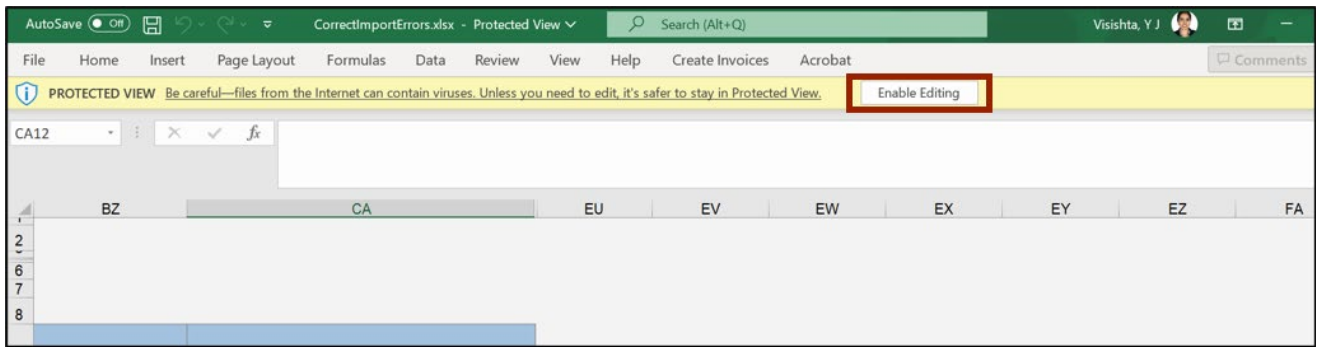

5. The *Connect* pop-up appears. Click the **Yes** button.

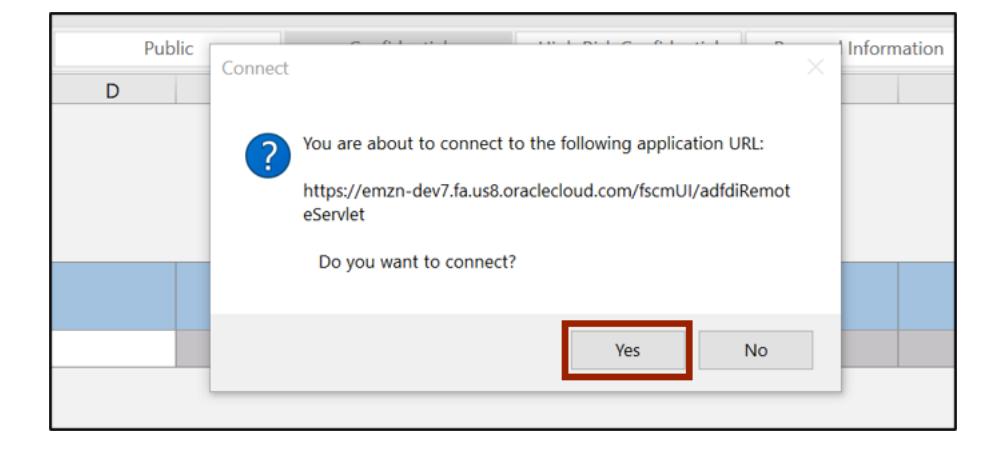

6. The *NCFS Login* pop-up appears. Enter your credentials and click the **Sign In** button.

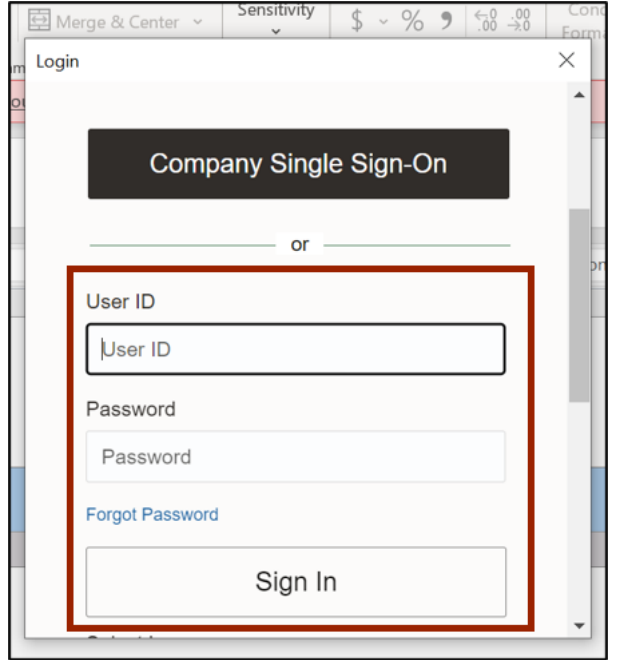

7. The **CorrectImportErrors.xlsx** file displays all the invoices details along with the errors encountered during the import process. Review the *Import Errors* fields on **Invoice Headers** and **Invoice Lines** sections.

In this example, the error is **Invalid supplier site** and **None** on **Invoice Headers** and **Invoice Lines** sections respectively.

Note**:** Use Invoice ID as reference to map the *Import Errors* in *Invoice Headers* and *Invoice Lines* sections, also you can delete the row by clicking on the Delete (column D) and start over.

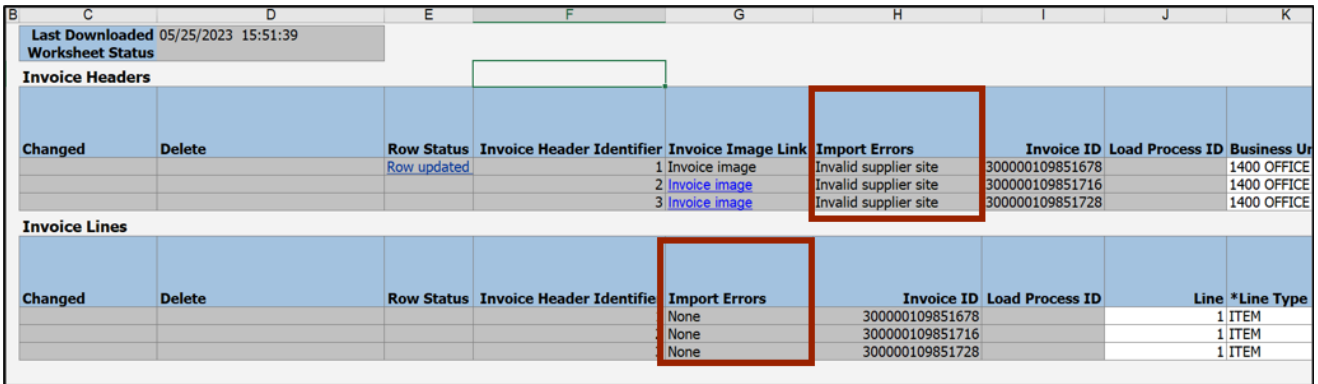

8. Scroll to right and fix the import errors in *Supplier Site* field.

In this example, we updated **R.02PT.A** to **R.14PT.A**

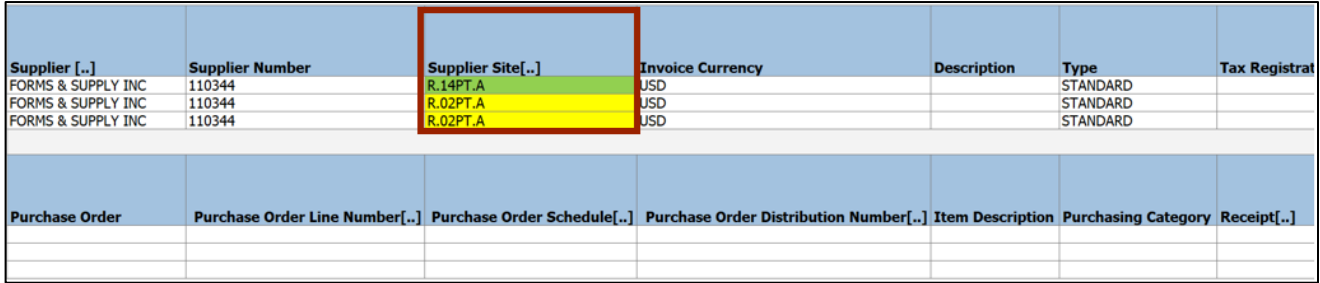

9. Scroll left to double-click the cells in the *Changed* field to reprocess the corresponding row, and double-click the cells in the *Delete* field to delete the corresponding row.

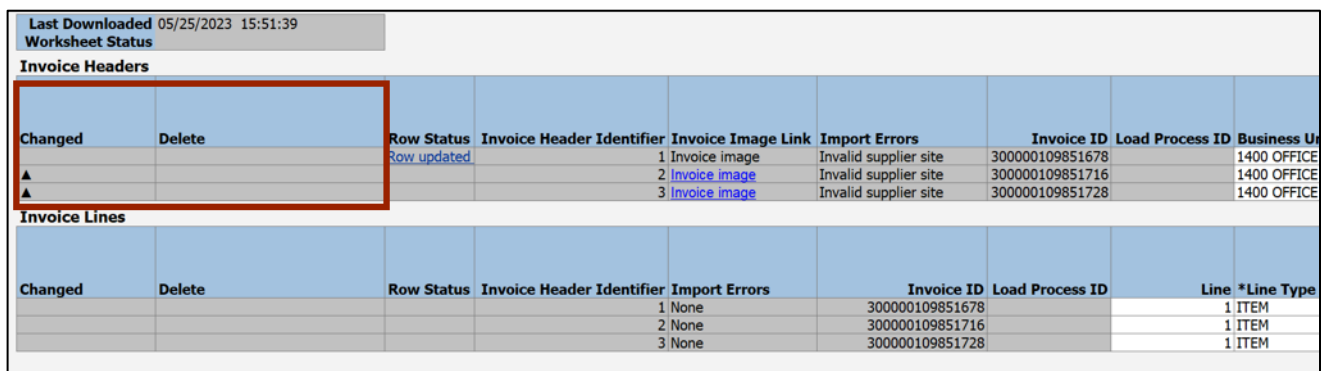

#### 10. On the *Correct Import Errors* tab, click the **Save and Submit Invoice Import** button.

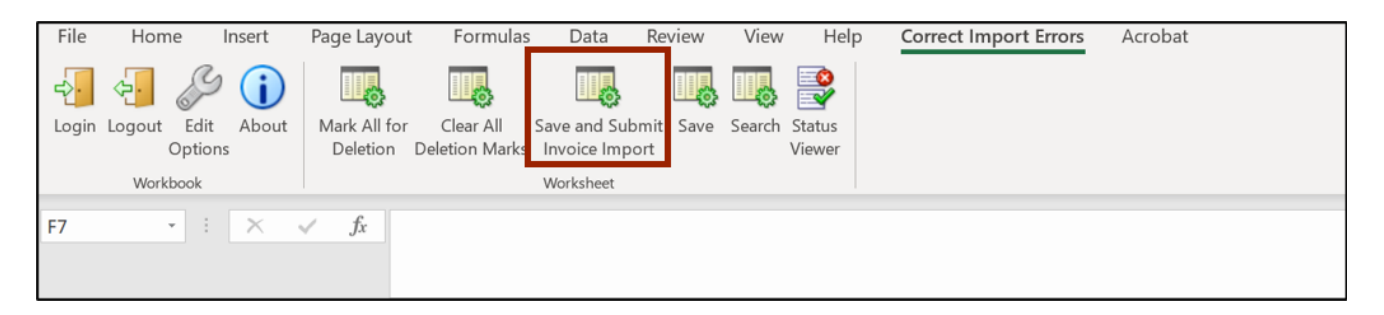

11. The *Upload Options* pop-up appears. Click the **OK** button.

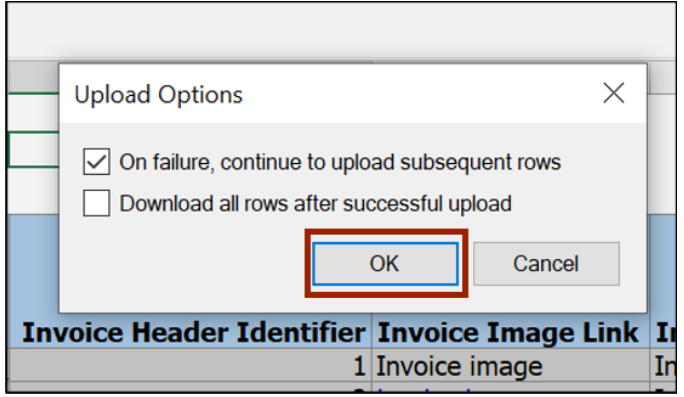

12. The *Confirmation* pop-up appears. On the *Confirmation* pop-up, click the **OK** button.

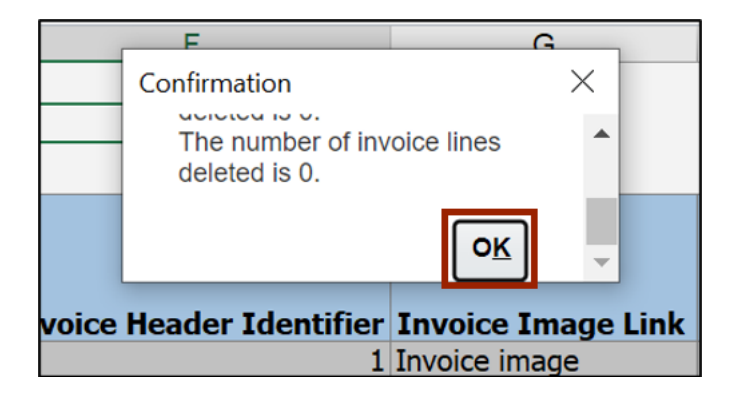

13. The *Import Payables Invoices* pop-up appears. Enter the relevant details in the mandatory fields (marked with \*).

In this example, we choose **Spreadsheet** for *Source* field

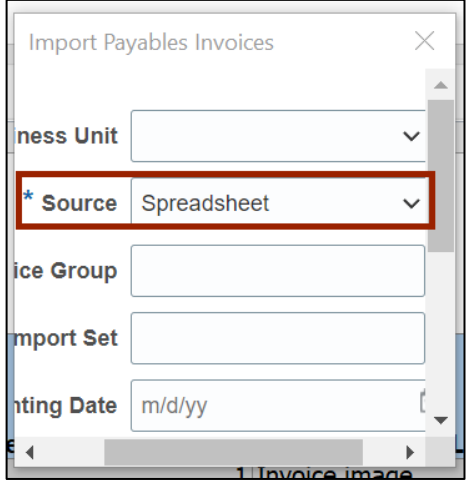

14. Scroll down and click the **Submit** button.

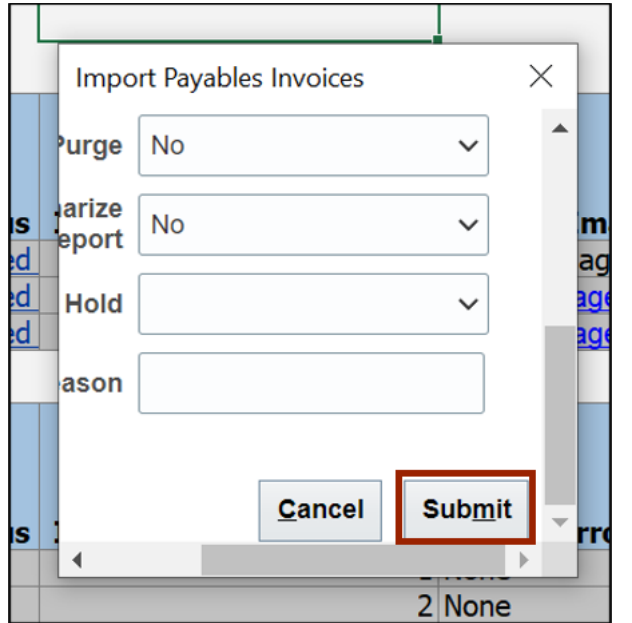

15. The *Confirmation* pop-up appears displaying the Request ID. On the *Confirmation* pop-up, click the **OK** button.

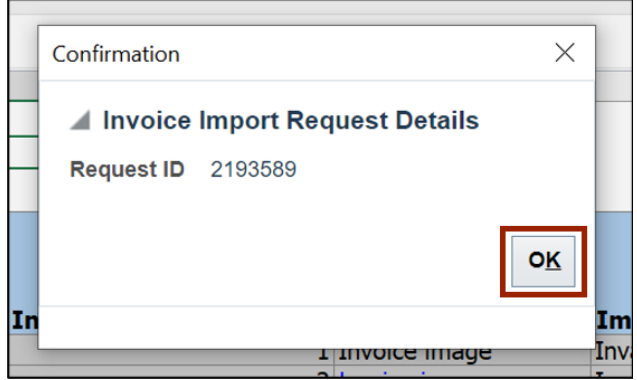

16. Navigate to **NCFS Login** >> **Tools** >> **Scheduled Processes**. The **Overview** page is displayed. Scroll down to view the status of the applicable **Process ID**.

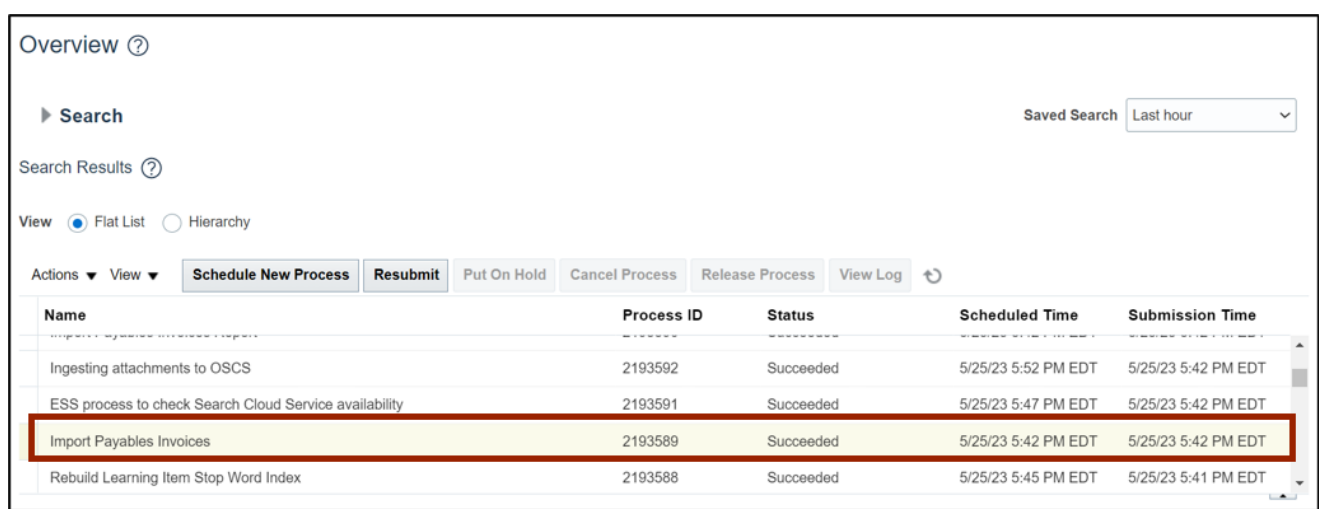

In this example, we choose **2193589.**

Note: The import errors are fixed.

#### **Wrap-Up**

Correct errors from invoice upload (spreadsheet) using the steps above.

#### **Additional Resources**

#### **Virtual Instructor-Led Training (vILT)**

• AP101: Invoice Management